# **スマホ機種変更に伴う LINE の引継ぎ(Android 版) 府中まちコム舎 2016/07/30**

LINE データを引継ぐには、旧スマホのデータバックアップを取った後に、新スマホに LINE をダウンロード、バックアップを戻すことが必要です。 引き継ぎ方法は、Facebook と連携、又はメールアドレスを使用する方法があり、今回は G メールアドレスを使用する方法をご説明いたします。

## **LINE引継ぎの情報**

#### ◆引継げる情報

 ①友だちリスト **⑤LINE コイン、ゲーム内通貨 (android⇔iphone は不可)** 6LINE アプリデータ (マンガ、占い、ゲームなど) \* \*大手3社キャリアメールは

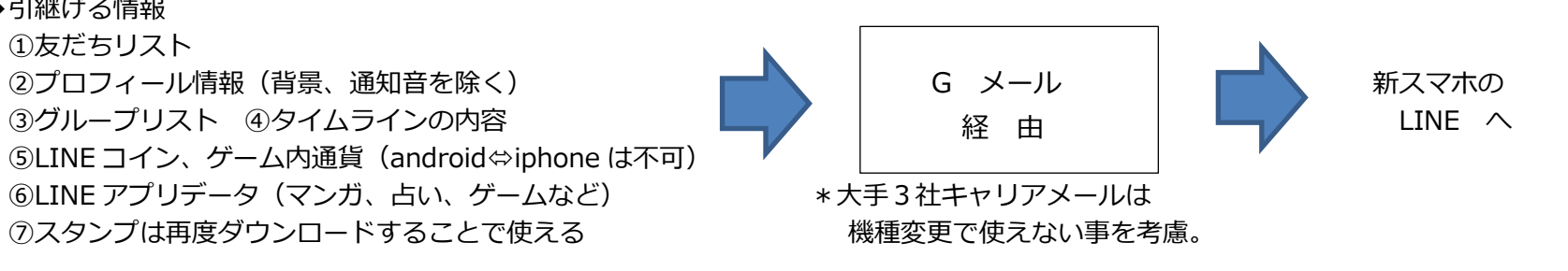

#### ◆引継げない情報

トーク履歴(別途、バックアップが必要)

<トーク引継ぎ方法概要>

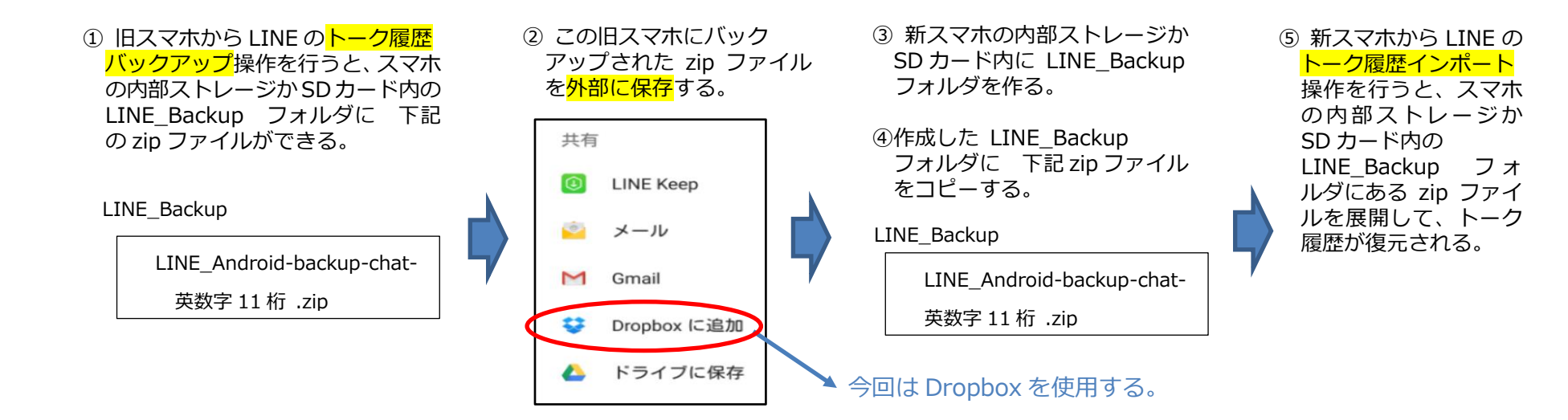

 **・**パソコンに旧スマホからバックアップし、新スマホに復元する方法もある。

# **【LINE 引き継ぎ手順】**

#### 事前準備

サイズ 72.32 KB

サイズ 6.28 KB

Est LINE\_Android-backup-chat-58352961788.zip

- 1) 機種変更前の旧スマホと機種変更された新しいスマホを用意する。
- 2) LINE に登録したメールアドレスが必要です。未登録の場合は旧スマホから登録してください。 →「その他」-「設定」-「アカウント」-「メールアドレス登録」で G メールアドレスを登録する。
- 1.旧スマホからトーク履歴のバックアップ(トーク相手ごとに繰り返して取ります。 トーク履歴が必要ない方は、このステップはスキップして下さい。) (画像は小さいので、word のズームスライダーで拡大して見てください、 一部 画面を省いてあります。)

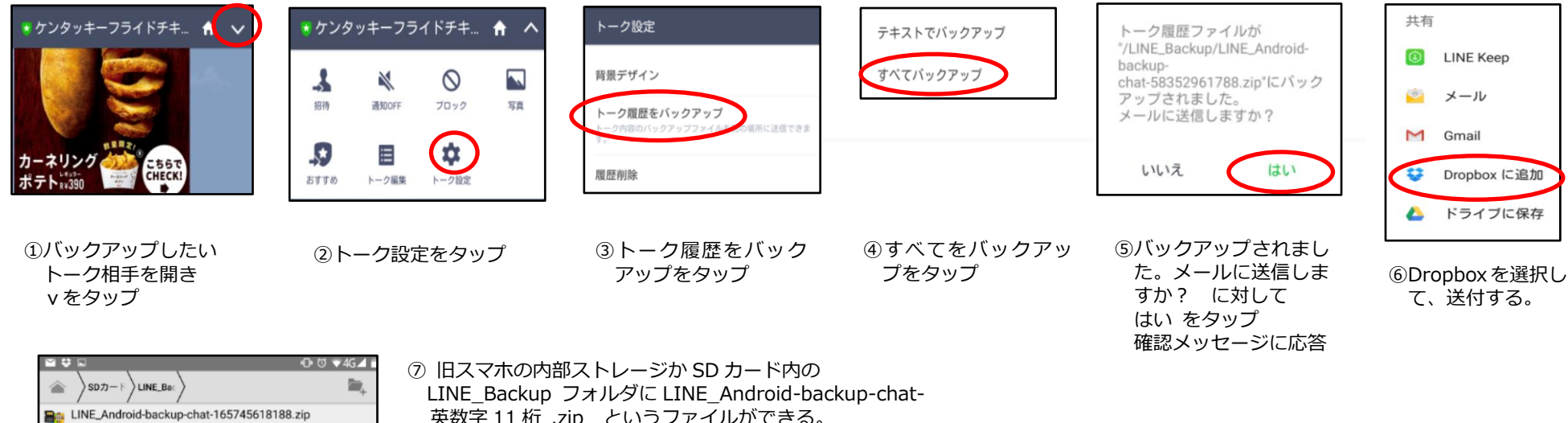

英数字 11 桁 .zip というファイルができる。

Dropbox にも、LINE\_Android-backup-chat-英数字 11 桁 .zip ができる。

# 2. 旧スマホから引継ぎの許可 (24 時間有効なので、LINE の引継ぎを行う日にやる。)

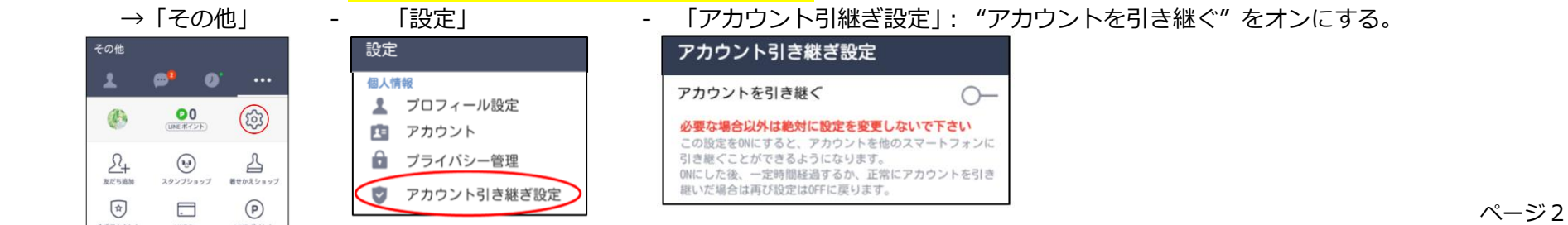

# **3.新しいスマホに "LINEアプリ"をインストール、引継ぎ**

(画像は小さいので、word のズームスライダーで拡大して見てください、 一部 画面を省いてあります。)

## 新スマホの画面遷移

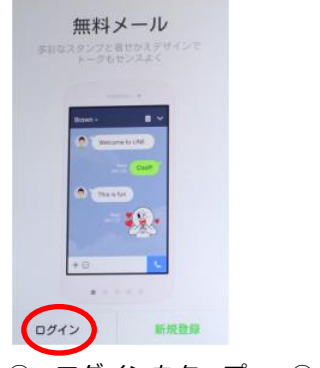

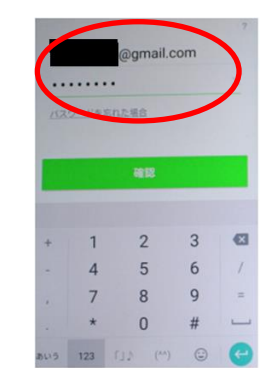

**新規登録を選ぶとすべて の情報が引き継ぎできません**

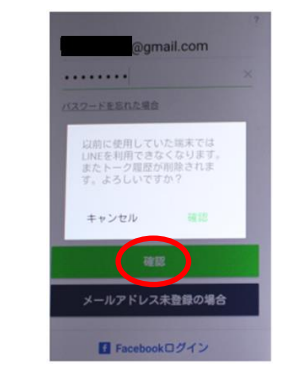

① ログインをタップ ②メルアド/PWを入力する ③ 警告ポップアップが表示 ④電話番号を入力して ⑤SMS 認証や年齢確認に応答する。 ⑥完了

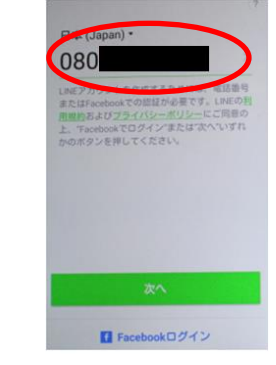

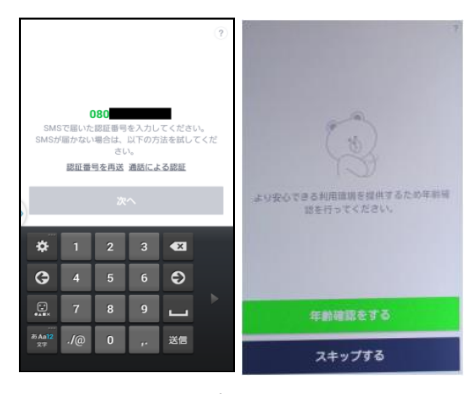

されるので"確認"をタップ "次へ"をタップ (SMS 認証は自動応答される時がある)

認証要求が出されたメッセージ メッセージ

#### 旧スマホの画面遷移 ------- $\bullet$   $\bullet$   $\bullet$  $\blacksquare$ W visit weather **EINE**<br>EINE **EINEREICH ER EINEREICHE** この間は、画面変わらず $\bullet$ M Y!  $\overline{\mathbf{C}}$ EB 到田さることができません。 **他の個末で問じアカウントを利用したため、** geogra **CONTRACTOR** 実に保存された情報はすべて削除されます。  $\mathcal{O}$  $\mathbf{r}$ 確認 ① 新スマホが認証されるまで画面は変わらない ②他の端末からあなたの電話番号で ③利用できません

上記により、<mark>ページ 1 の ◆引継げる情報 ① ~ ⑥ が新スマホに作成</mark>されます。

4. 新スマホからトーク履歴のインポート (ステップ1. の、<mark>旧スマホからトーク履歴のバックアップをしなかった時はスキップ</mark>して下さい)

1) 新スマホに LINE Backup フォルダを作るために、ステップ1. で行ったバックアップ操作をする。(下記の6) いいえ まで行う。)

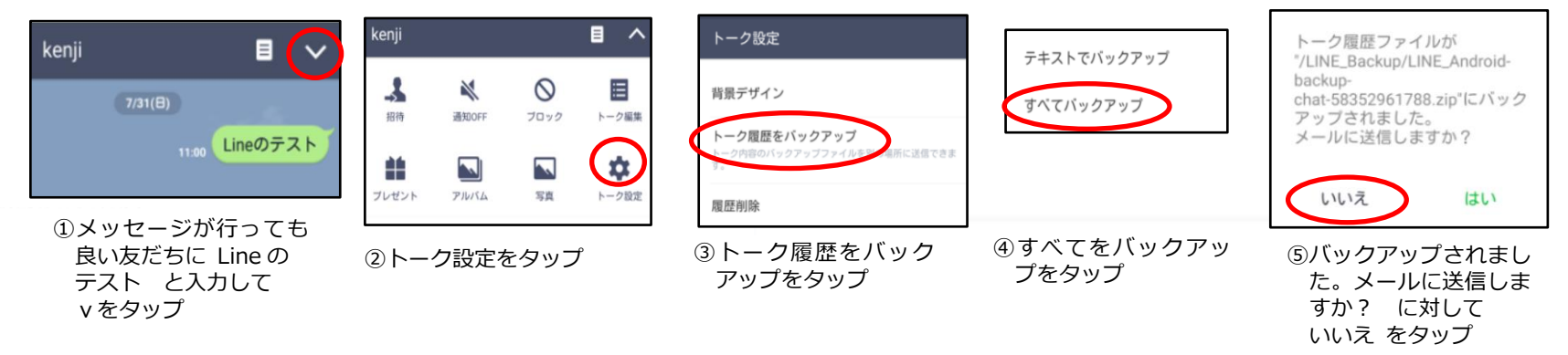

2) Dropbox から、バツクアップした zip ファイルを新スマホの LINE\_Backup フォルダに保存する。

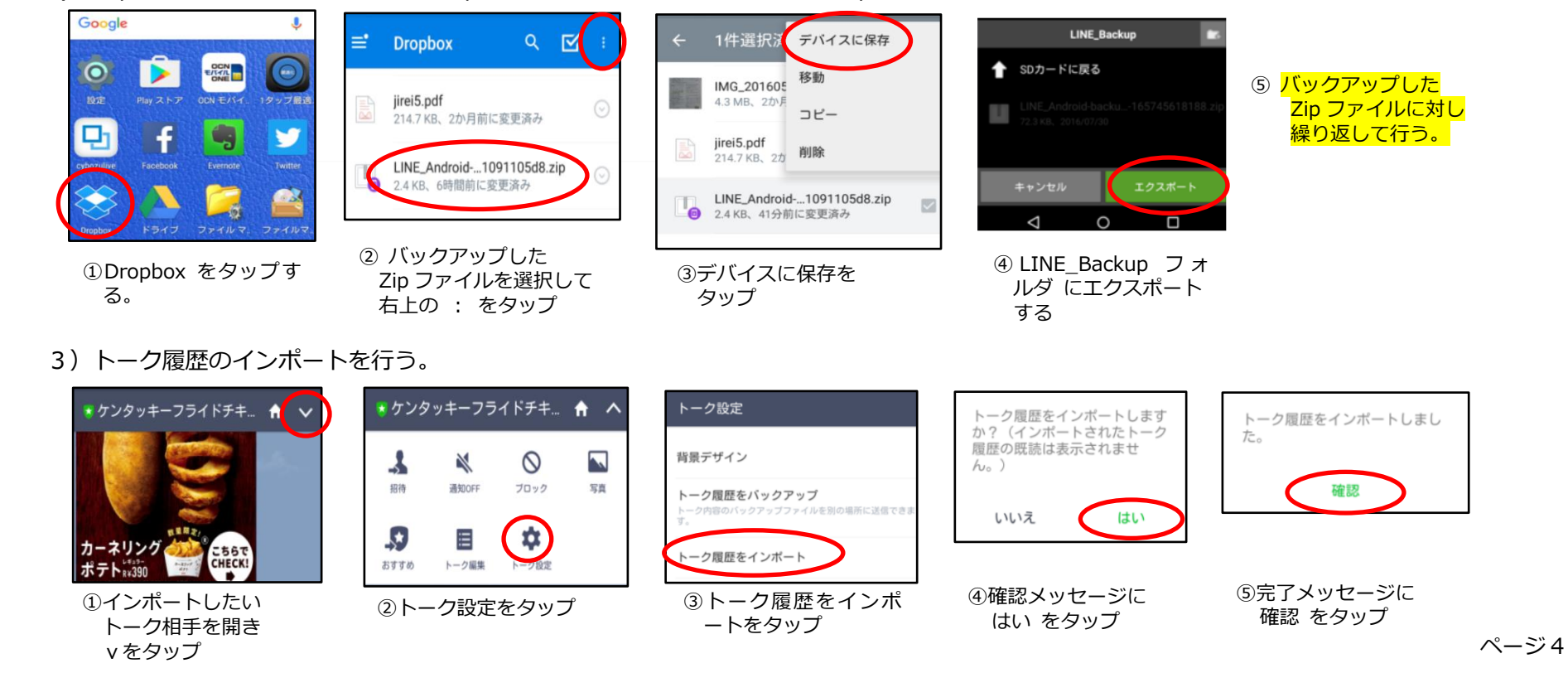

# **5. スタンプを再ダウンロードする方法 (Android ⇔ Iphone 間でも ok)**

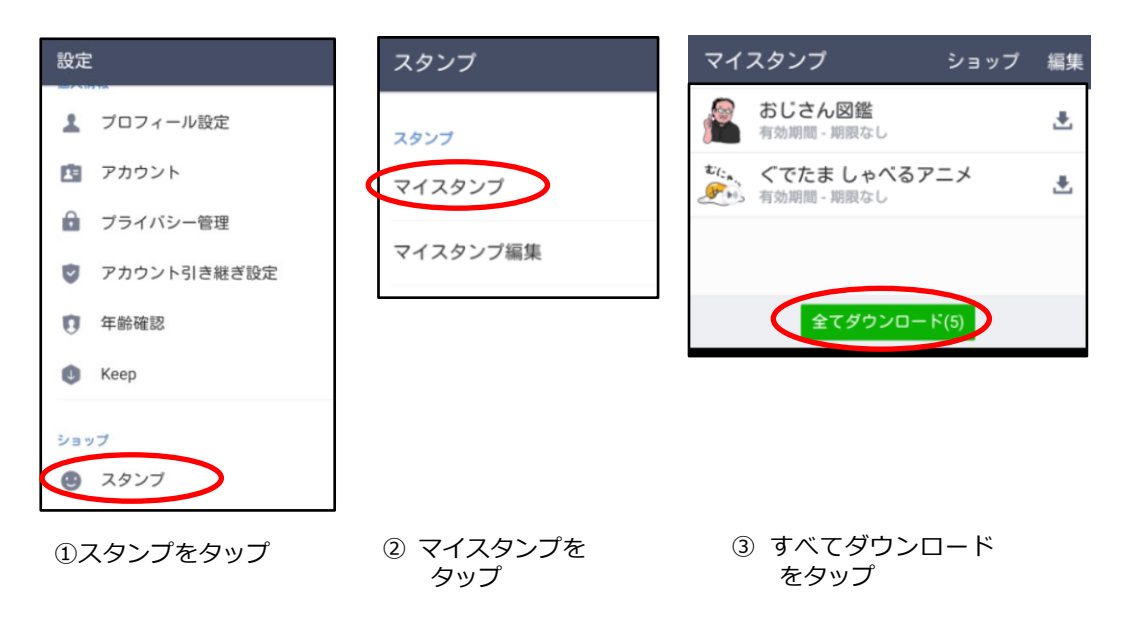

# 以上で、スマホの機種変更に伴う LINE の引継ぎは完了です。